## **Réalisation d'une brochure PDF en A4 avec SCRIBUS**

#### *1/ planifier son travail*

quelle cible en terme de population ?

quelle format ?

quelle sortie ? Écran, print N&B, couleur...

s'inspirer de brochures publicitaires, affiches de films, flyers pour trouver un découpage, une tonalité, des couleurs, etc.

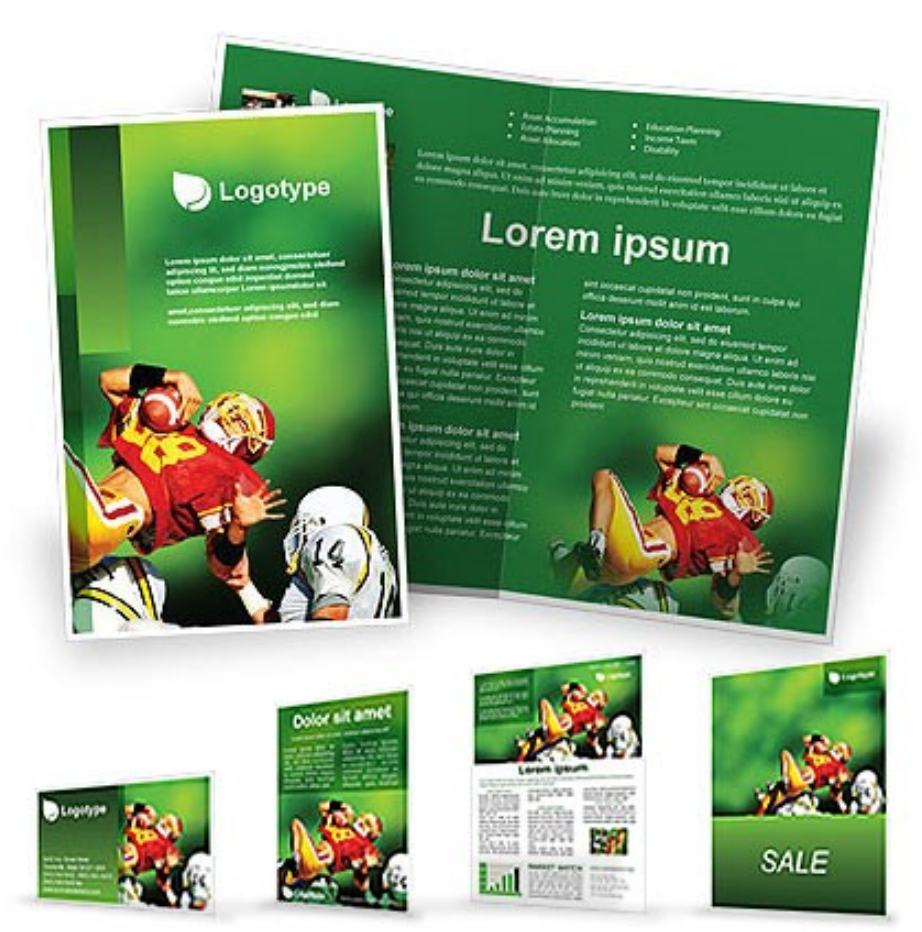

*Illustration 1: Beaucoup d'exemples sont disponibles sur internet*

## *2/ créer un brouillon sur papier libre*

définir les grandes zones : les images les dessins / logos le texte

## *3/ passer du brouillon à la maquette*

affiner les tailles des zones choisir une charte graphique

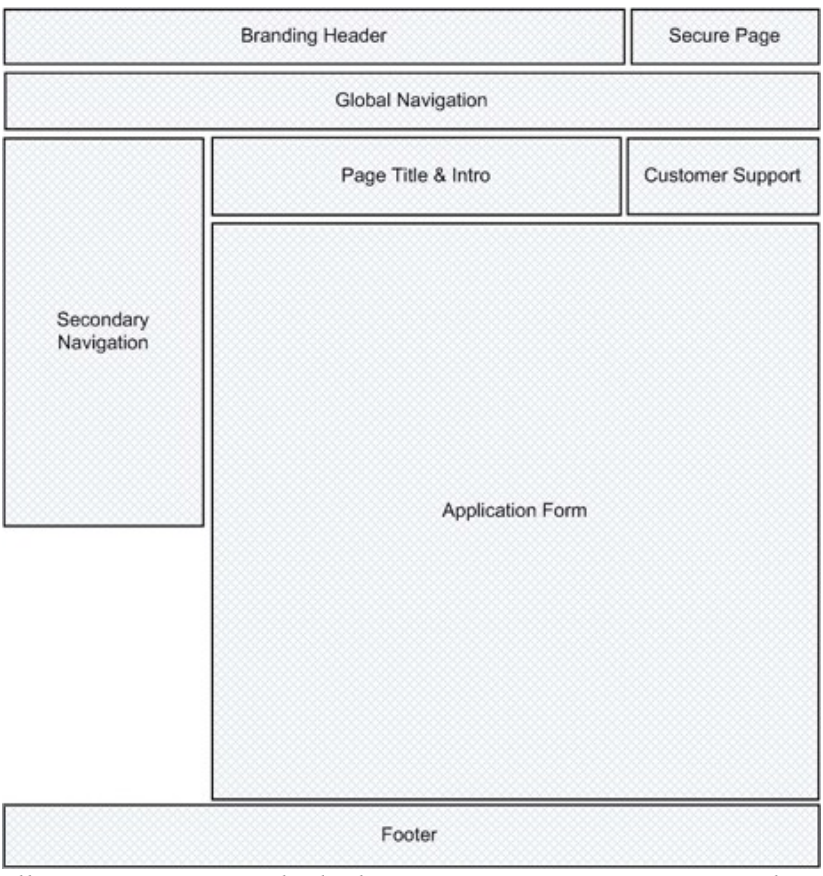

*Illustration 2: Exemple de découpage, ici pour une page web*

## *4/ collecter les informations et éléments du design*

trouver ou réaliser les logos récupérer les images

#### *5/ lancer Scribus*

créer un nouveau document A4, portrait, choisir mm en unité de mesure passer les marges à « 0 »

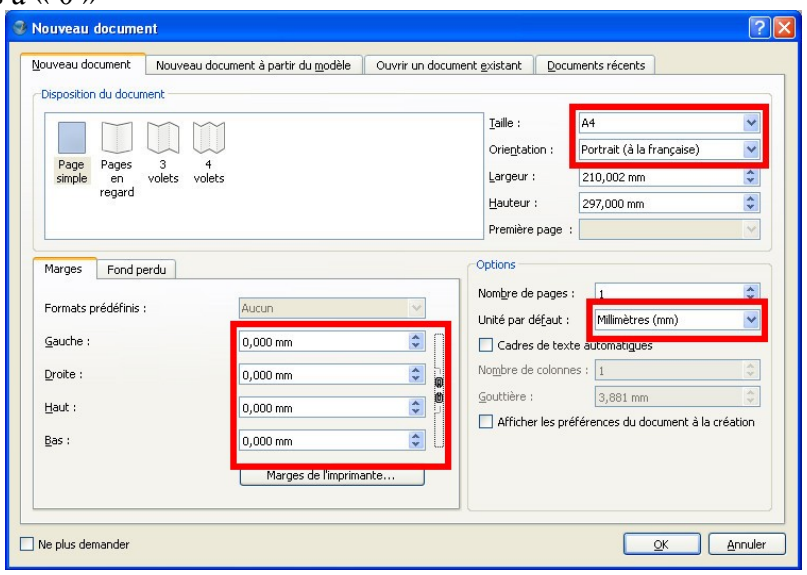

## *6/ poser ses repères*

en fonction du découpage, pour s'aider, poser des repères horizontaux menu « page/gestion des repères »

il y a une prévisualisation directement sur votre page de travail.

Fermer la fenêtre lorsque vous n'en avez plus besoin.

Les repères à placer sont visibles sur la figure ci-dessous.

*Attention : pour ajouter un nouveau repère, cliquer sur ajouter. Un repère en « 00.000mm » apparaît : changer la valeur. Pour modifier un repère, cliquer sur celui-ci et changer la valeur ou cliquer sur supprimer.*

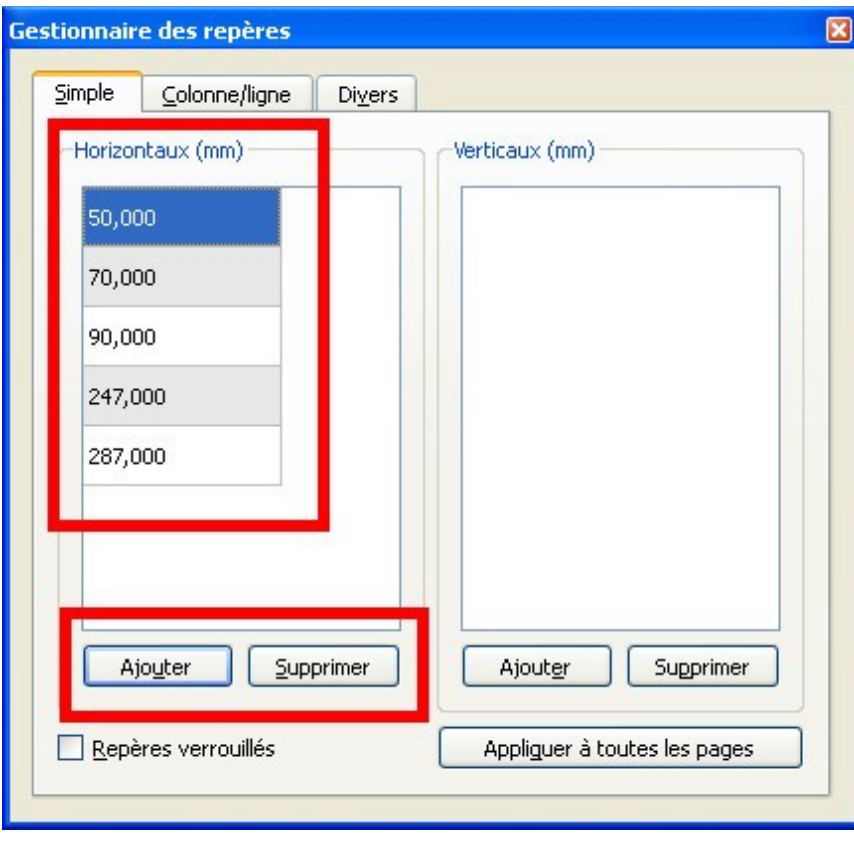

## *7/ Charger une palette de couleur pour ce document*

Cliquer sur [Edition] / [couleur] : une fenêtre s'ouvre.

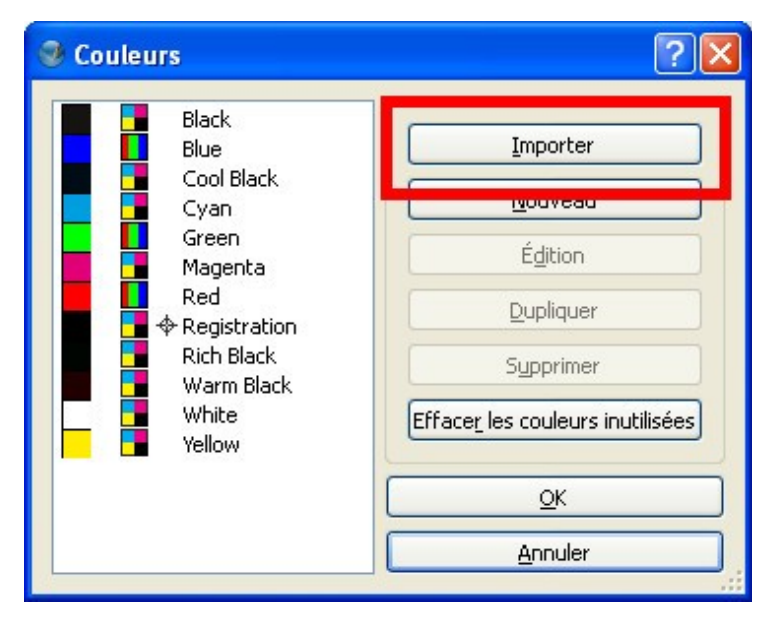

Pour trouver les palettes, cliquez sur « importer », puis naviguez dans votre arborescence jusqu'à un répertoire nommé « swatches ». En théorie, il se trouve dans le répertoire d'installation de Scribus, puis « Libs/swatches ».

Parmi les très nombreux fichiers qui s'y trouvent, chacun comportant une palette de couleurs plus ou moins étendue, on va prendre « oxygen.xml ».

Cliquez sur « ouvrir » pour importer le fichier, puis « ok » pour fermer la fenêtre de gestion de couleur.

#### *7/ Un premier cadre*

avec l'outil cadre forme de la barre d'outils, tracer un cadre dans la partie supérieure ouvrir les propriétés (F2)

saisir les valeurs de position et de taille dans l'onglet XYZ

passer le filet à « 0 » épaisseur (onglet filet) qui prend alors la valeur « ultra fin »

onglet couleur, choisir Aucune pour le filet et Lime4 pour le contenu puis indiquer 30% en opacité.

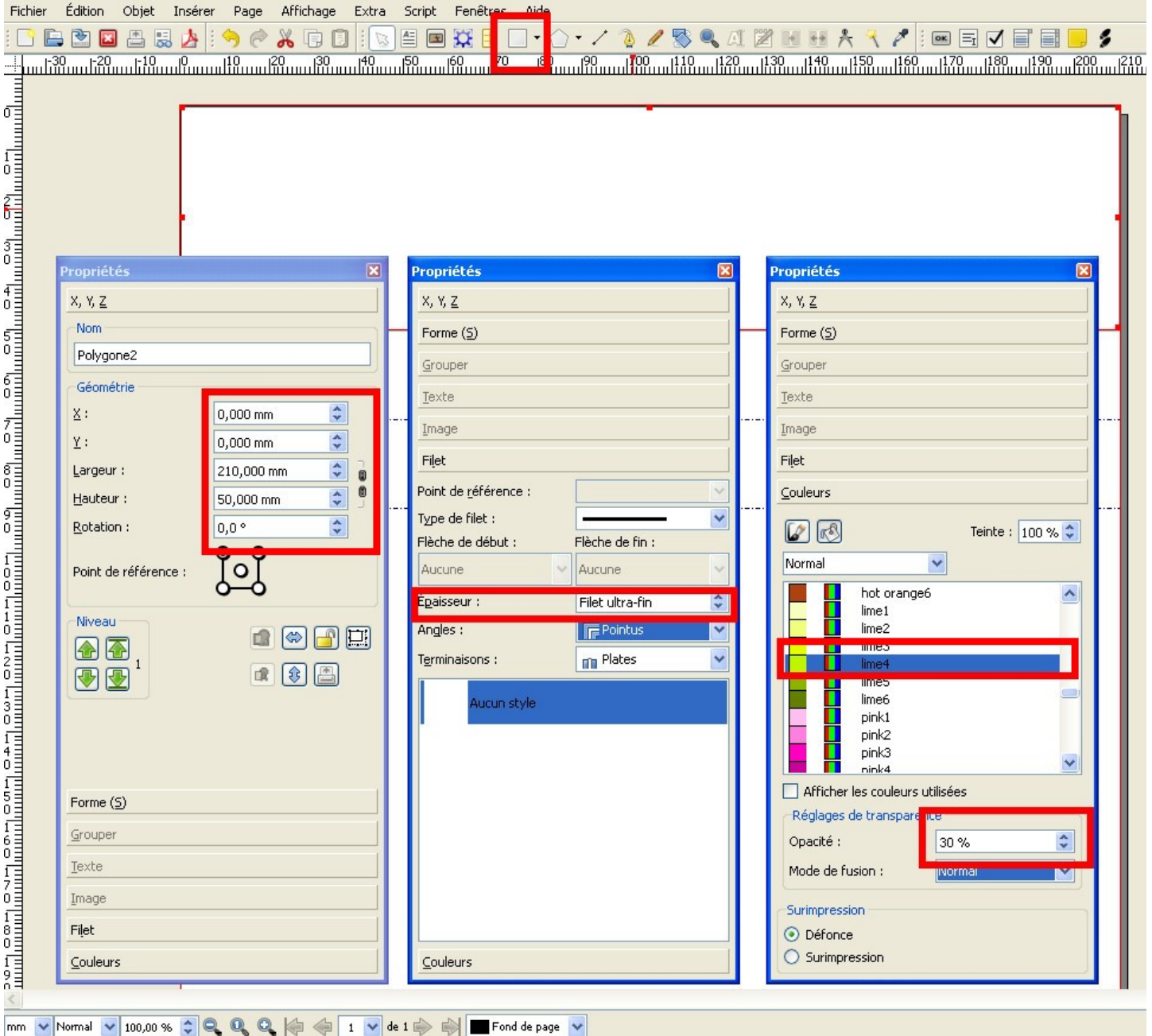

#### *8/ un second cadre forme*

procéder de la même façon avec les coordonnées suivantes, pas de filet et couleur de remplissage Lime5 à 70%

*Dans l'onglet « x,y,z », la zone disposition correspond au « z » : ici l'élément est en 2. Plus l'indice est élevé, plus l'élément est « au-dessus ».*

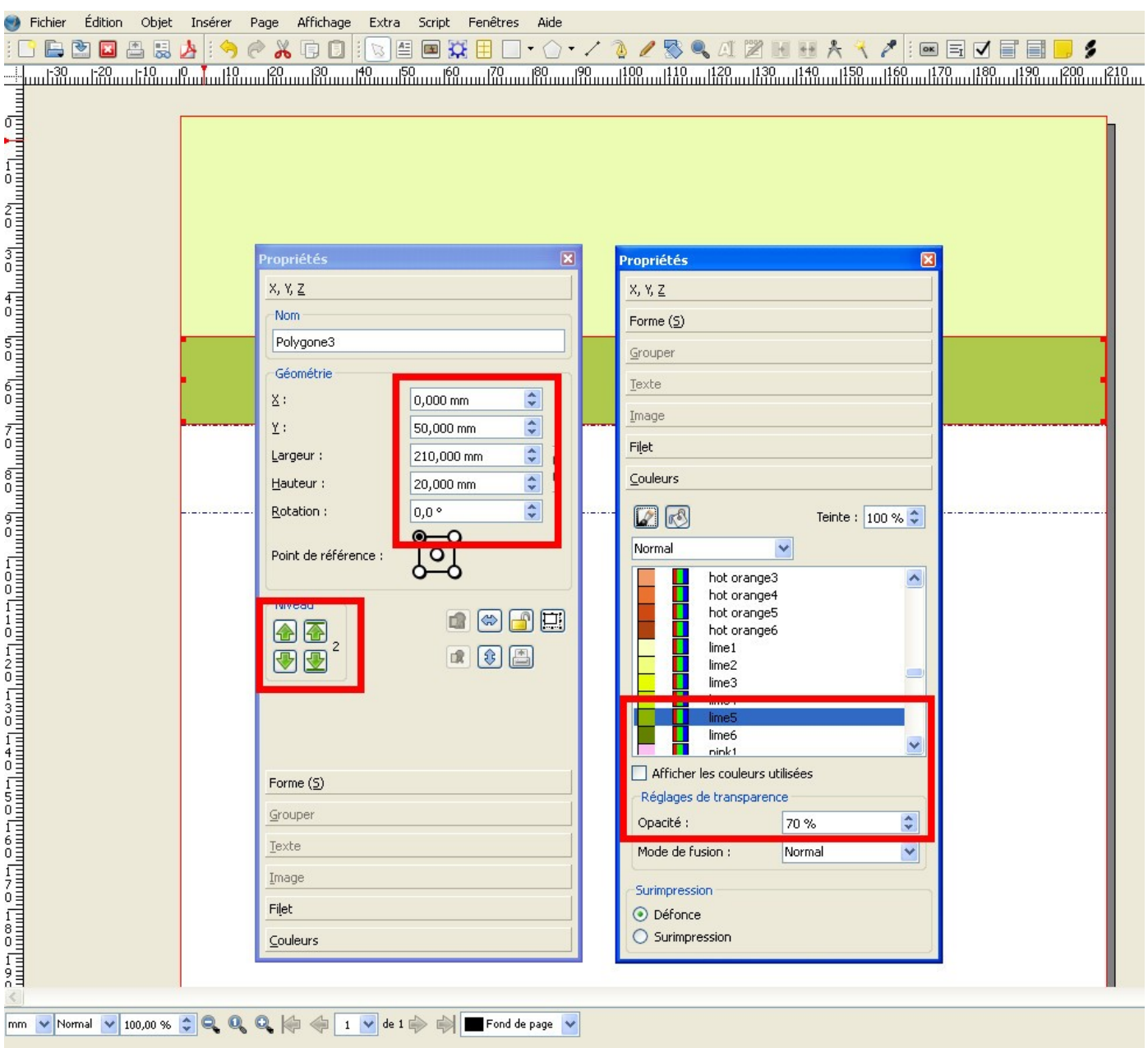

## *9/ L'image en background*

créer un cadre image de la taille de l'illustration (155x120) positionné en x:0;y:0 (veillez à changer d'outils)

Puis, sur la forme, clic droit  $\rightarrow$  importer une image (logo.png)

Pour que cette image soit bien en dessous des deux cadres précédemment tracés, il faut ajuster la disposition. Descendre l'image à « 1 » grâce aux flèches.

onglet couleur, passer l'opacité à 40%

Si l'image ne vous apparaît pas en « bonne » qualité, clic droit puis « paramètre de l'aperçu »et choisissez « normal » ou « haute résolution ».

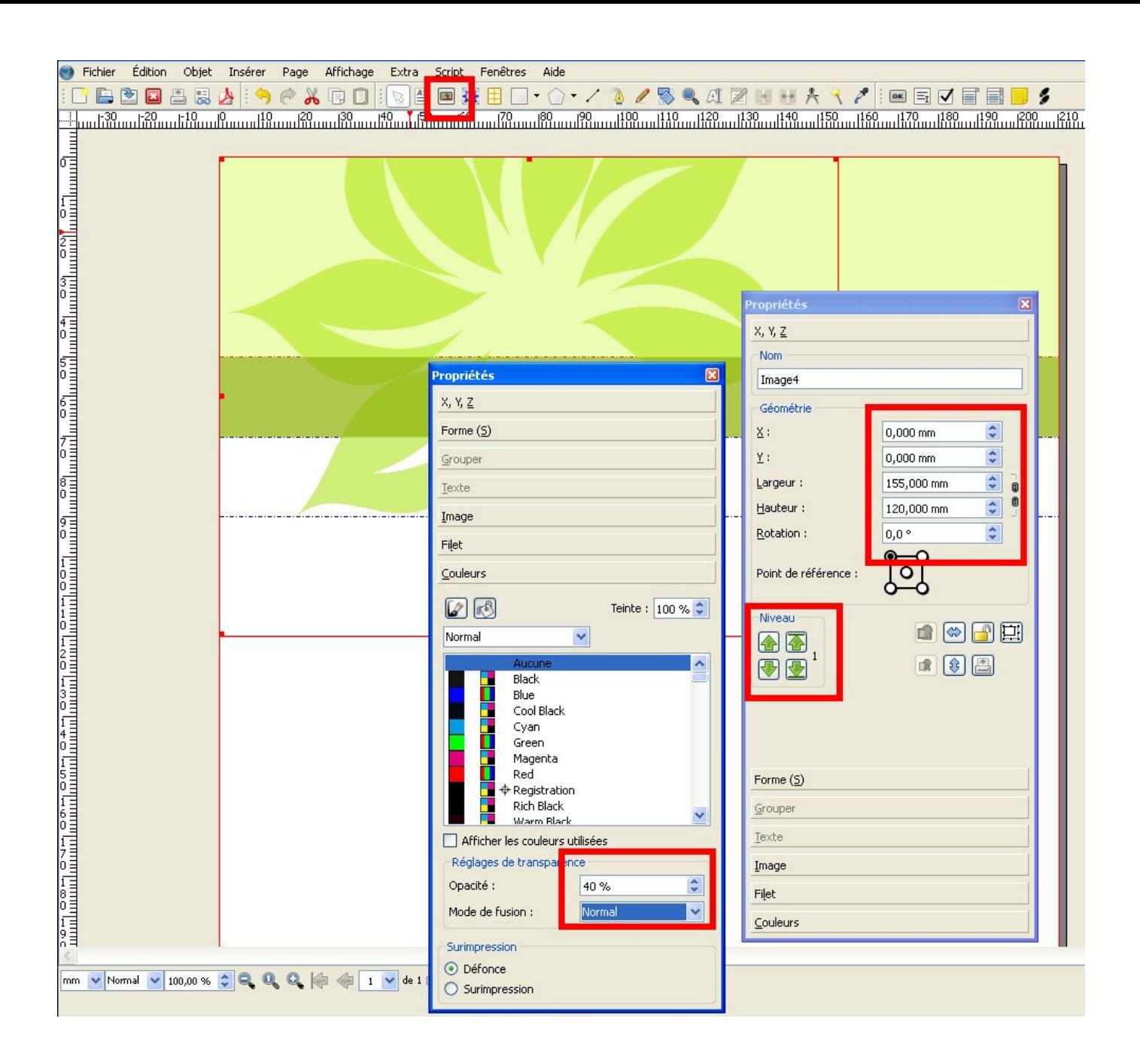

#### *10/ insérer le sticker*

tracer un cadre image à la dimension voulue (55x55), positionné à x:155,y:50 clic droit, importer une image : choisir le sticker.png

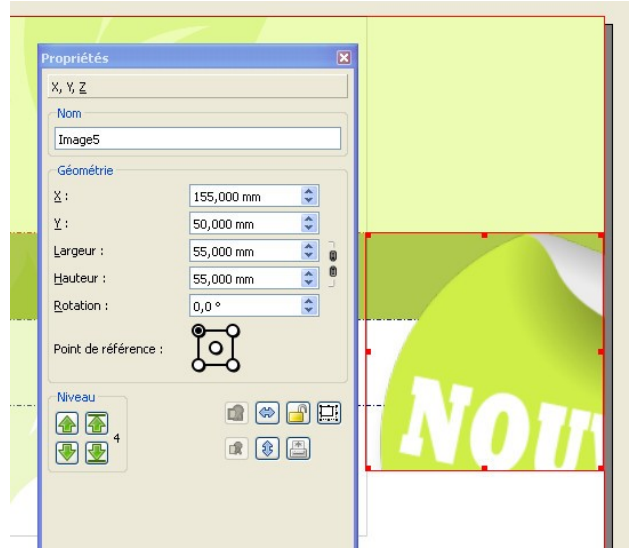

Le sticker étant plus grand que le cadre, dans la palette Propriétés, onglet « image », cocher « mettre l'image aux dimensions du cadre ».

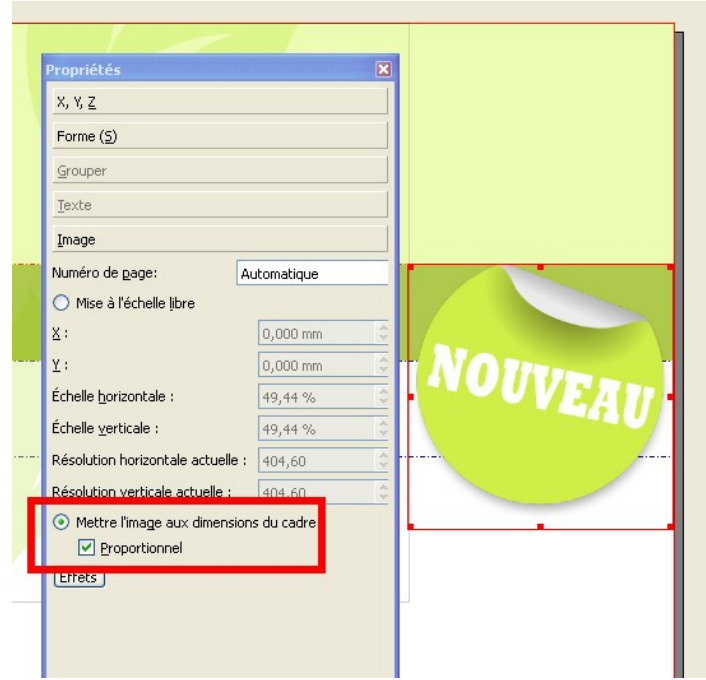

On peut amplifier l'effet de rotation dans l'onglet « xyz » : il vaut mieux placer le point de référence au centre du cadre avant de rentrer une valeur d'angle.

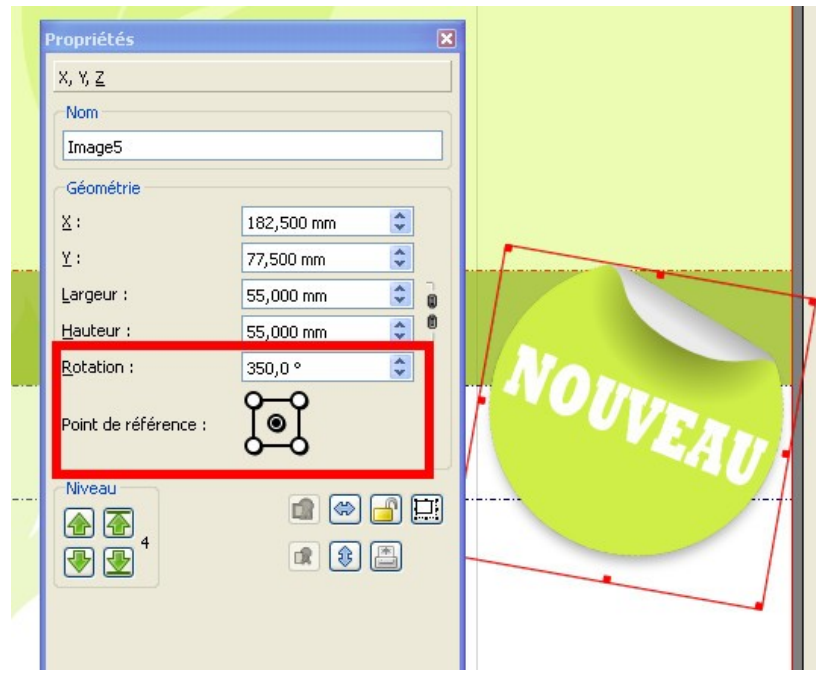

## *11/ S'attaquer au pied de page*

*Attention : après avoir tracé le premier cadre, il se peut que le point de référence soit resté au milieu, dans les propriétés. Repassez le en référence haut-gauche.*

Tracer deux nouveaux cadres « forme »

- le premier : 210x40, x:0,y:247, filet à 0 d'épaisseur et sans couleur, remplissage Lime4 à 30% d'opacité
- le second : 210x10, x:0,y:287, filet à 0 pas de couleur, remplissage Lime5 à 60% d'opacité

La page doit ressembler à ceci :

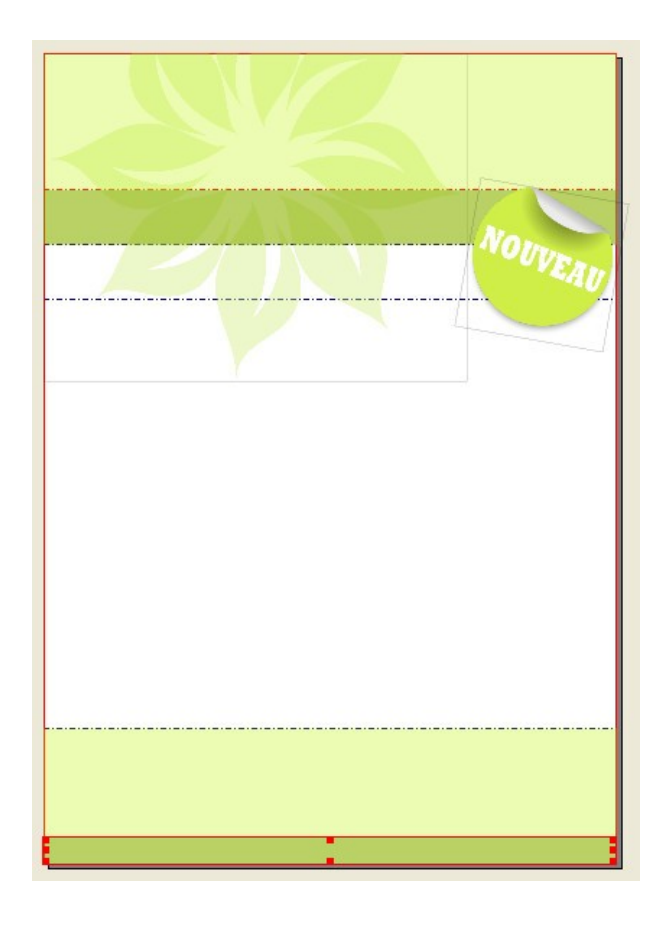

Pour placer trois images dans la bande vert-clair du bas, on sait que l'on dispose de 210mm . On choisit d'avoir deux espacements de 5 mm, il reste donc 200mm de libre, soit des images de 60x40 puis 80x40 puis 60x40.

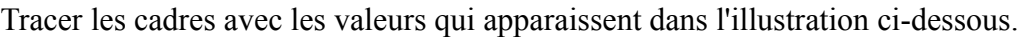

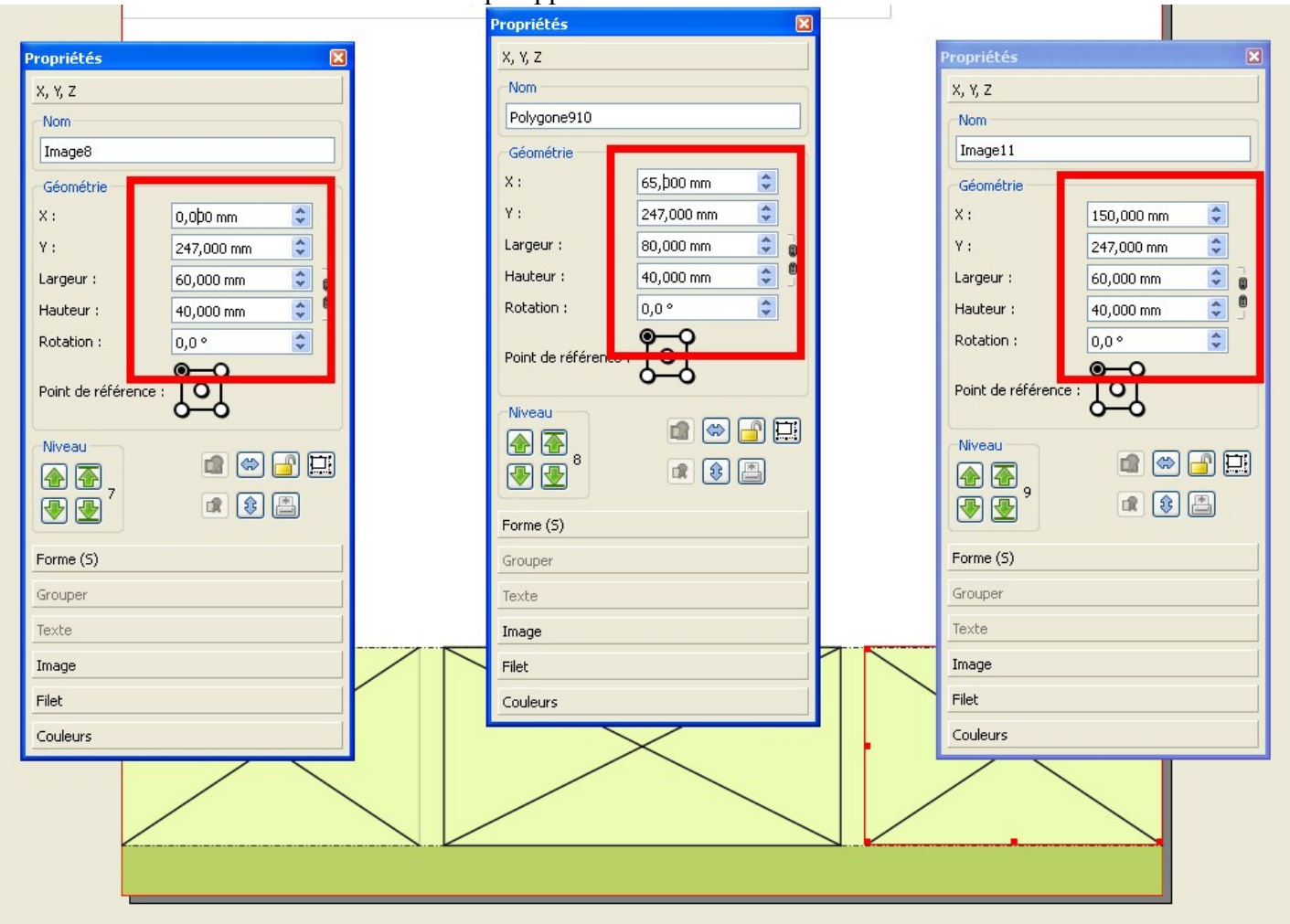

Puis importer les images.

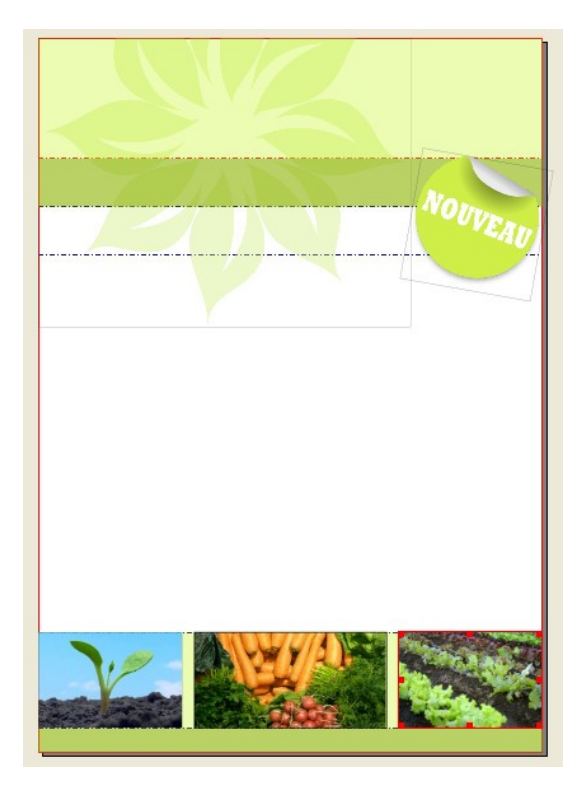

## *12/ Un titre pour la plaquette*

Tracer un cadre de texte (nouvel outil) en haut, dimension 200x40, x:5,y:5 Ouvrir l'éditeur interne (Ctrl+T) et taper le texte sur trois lignes (la newsletter /du / jardin bio).

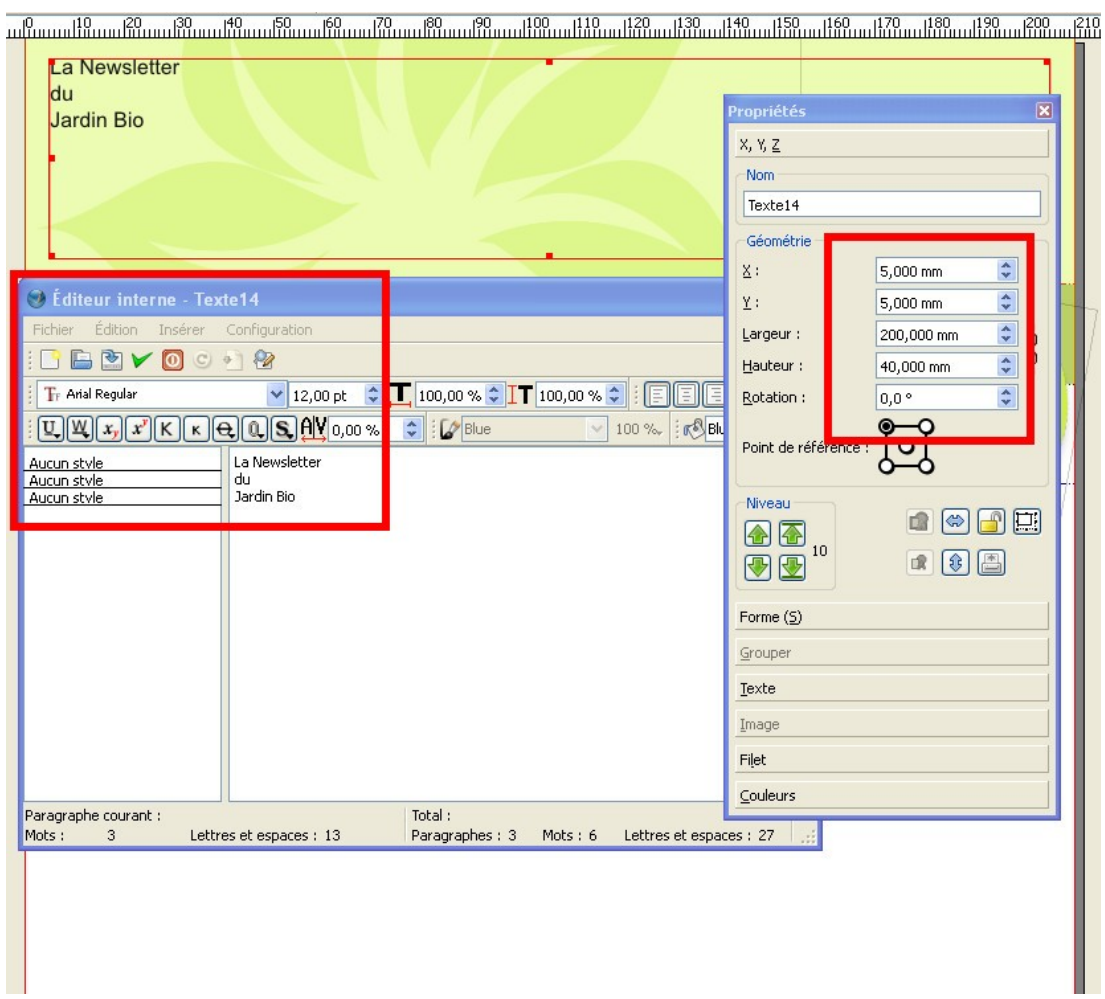

Pour créer de nouveaux styles, allez dans [Edition] / [Style]. Dans la fenêtre qui s'ouvre, cliquez sur « nouveau » et choisissez « style de paragraphes ».

Nommez le style (titre-header),

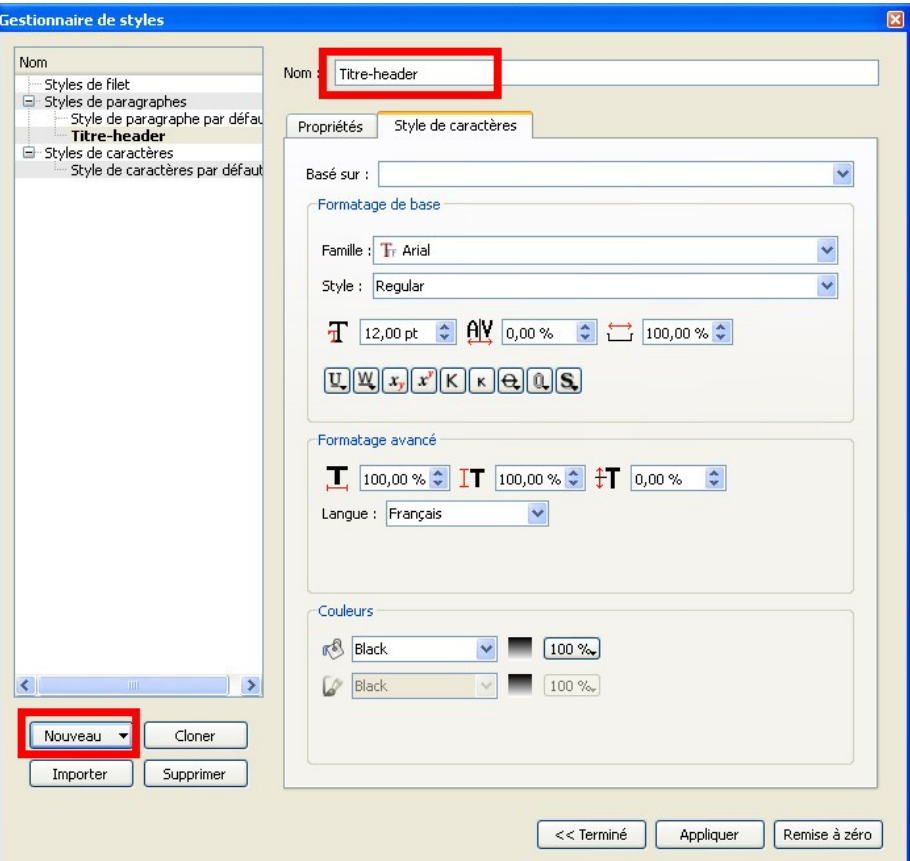

Dans le second onglet « Style de caractère », on va choisir une police (Arial Black) et sa déclinaison (italique), sa taille (30) et passer à 125% son ratio de hauteur. Cliquer sur le « S » pour activer l'effet d'ombre portée, et choisir blanc pour la couleur et Lime6 pour le trait.

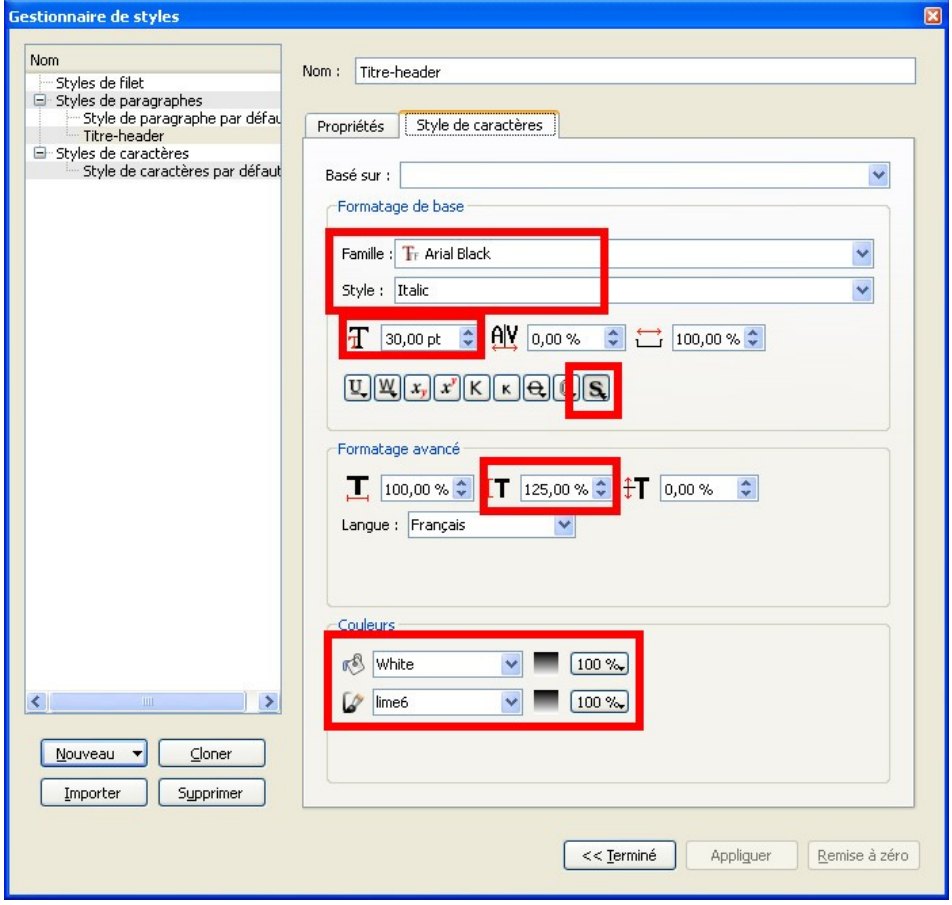

Dans l'onglet « propriétés », on va centrer le paragraphe, et passer l'interlignage à 35. Appliquer et Terminer.

Fermez toutes les fenêtres sauf l'éditeur de texte.

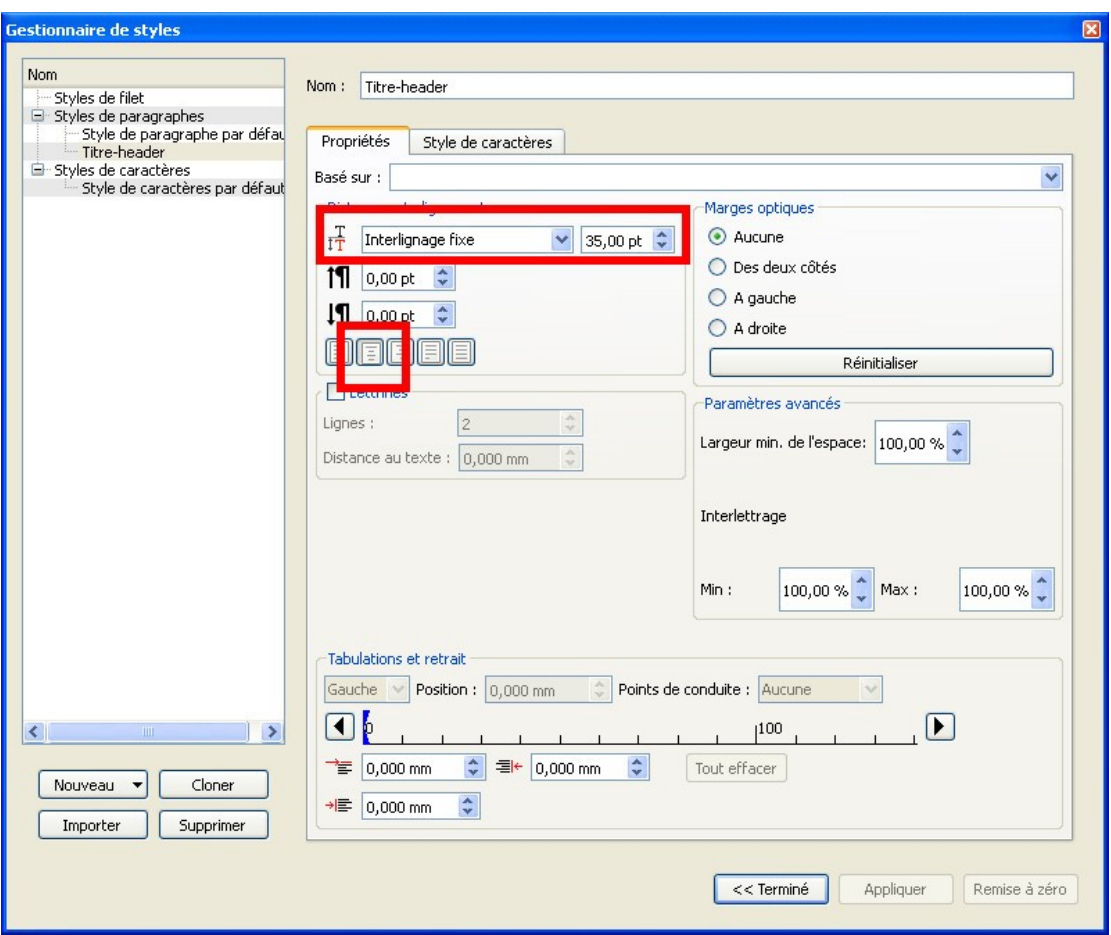

Dans l'éditeur, dans la partie gauche, en face de chaque ligne, la mention « aucun style » apparaît. Cliquer dessus, et dans le menu déroulant, cliquer sur « titre-header ». Valider les modifications apportées.

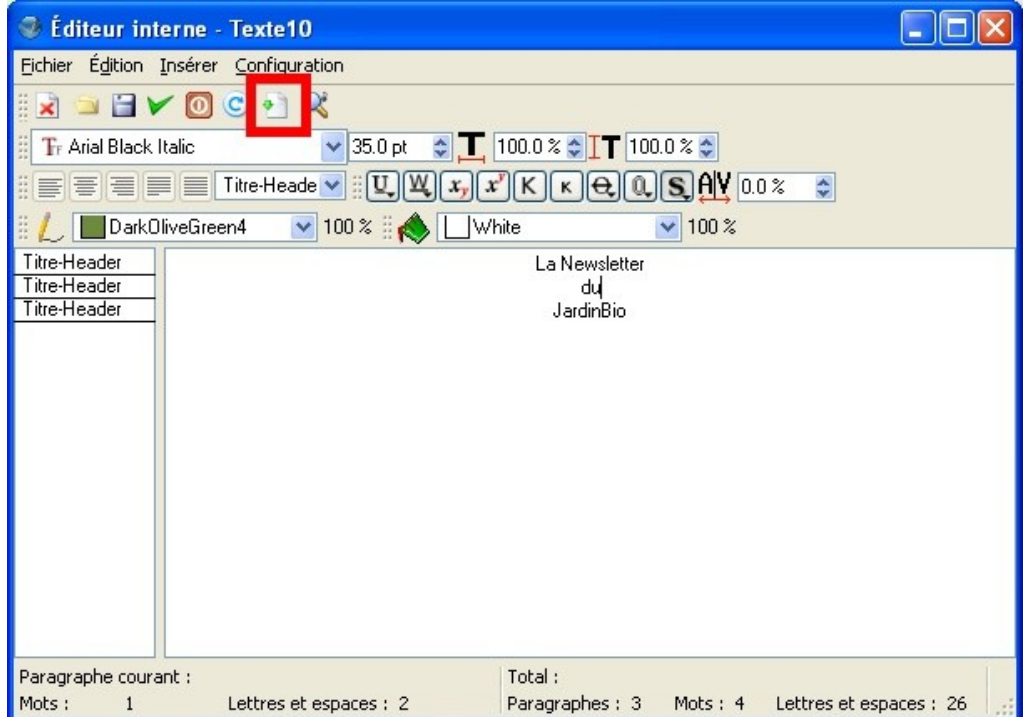

Le header ressemble à ceci :

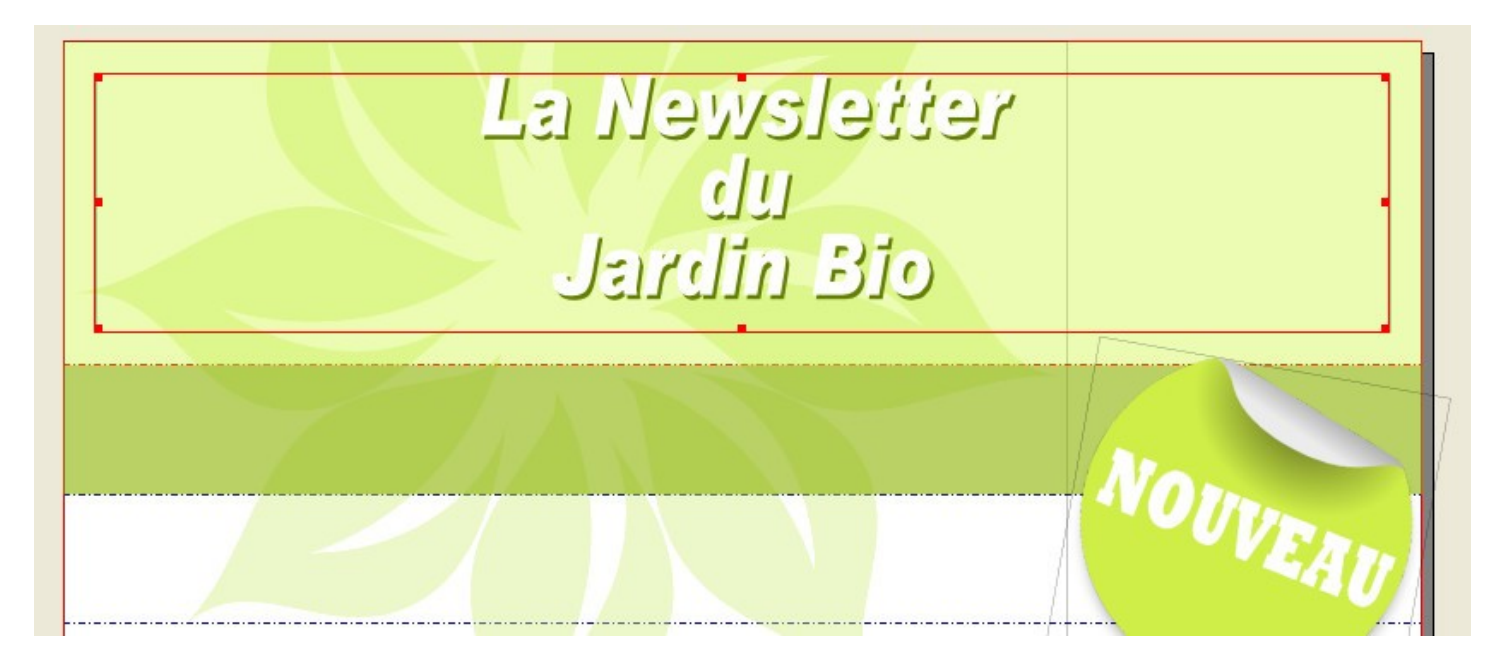

## *13/ Un cadre pour la date et le numéro*

Créez un nouveau bloc texte : 146x16, x:5,y:56

Ouvrez l'éditeur de texte, tapez un texte (N°1, mai-juin 2011). Ensuite, comme on l'a vu précédemment, allez créer un nouveau style « Edition » :

Il sera Arial, Bold Italic, taille 24pt, couleur blanche., aligné à gauche.

Il vous faudra peut-être plusieurs essais pour calculer la valeur « y » de localisation de la boîte en verticale afin d'obtenir un texte bien centré.

Appliquer ce nouveau style au texte et valider.

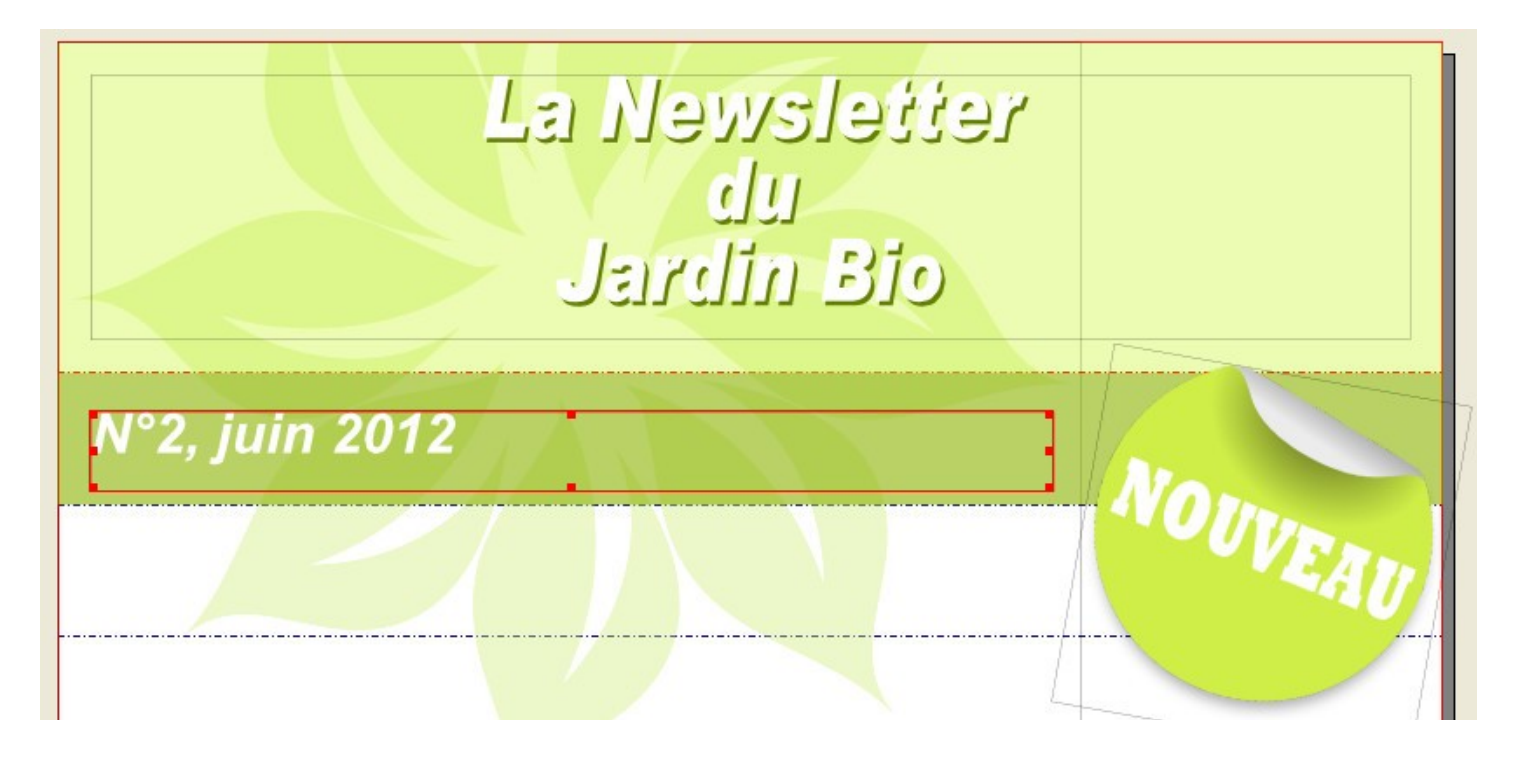

## *14/ Le corps du texte*

Nouveau cadre de texte, dimensions 150x150, x:5,y:90. Dans les propriétés, afficher l'onglet «texte» et régler colonne sur 2, gouttières sur 6mm :

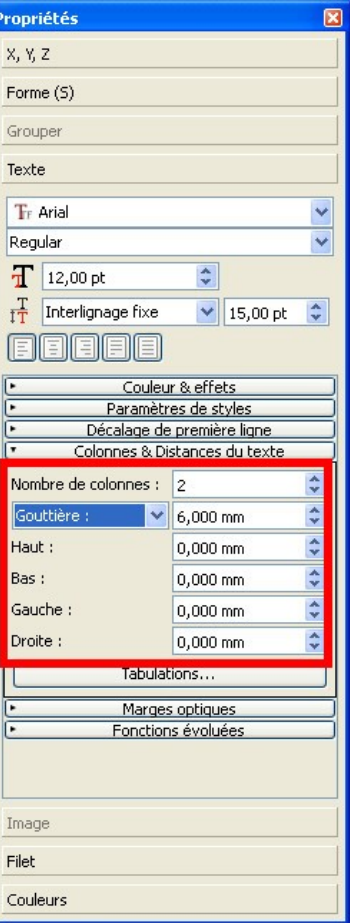

Pour gagner du temps, on va charger un « faux texte » : clic droit sur le cadre de texte, insérer un faux texte, choisir français.

Ouvrir l'éditeur de texte, et supprimer la partie en trop de ce faux-texte.

Créer ensuite un nouveau style « corps » comme suit (avec Lettrine à 2 lignes) :

Times new roman, regular, taille 12pts, interlignage 15, couleur noire, texte justifié.

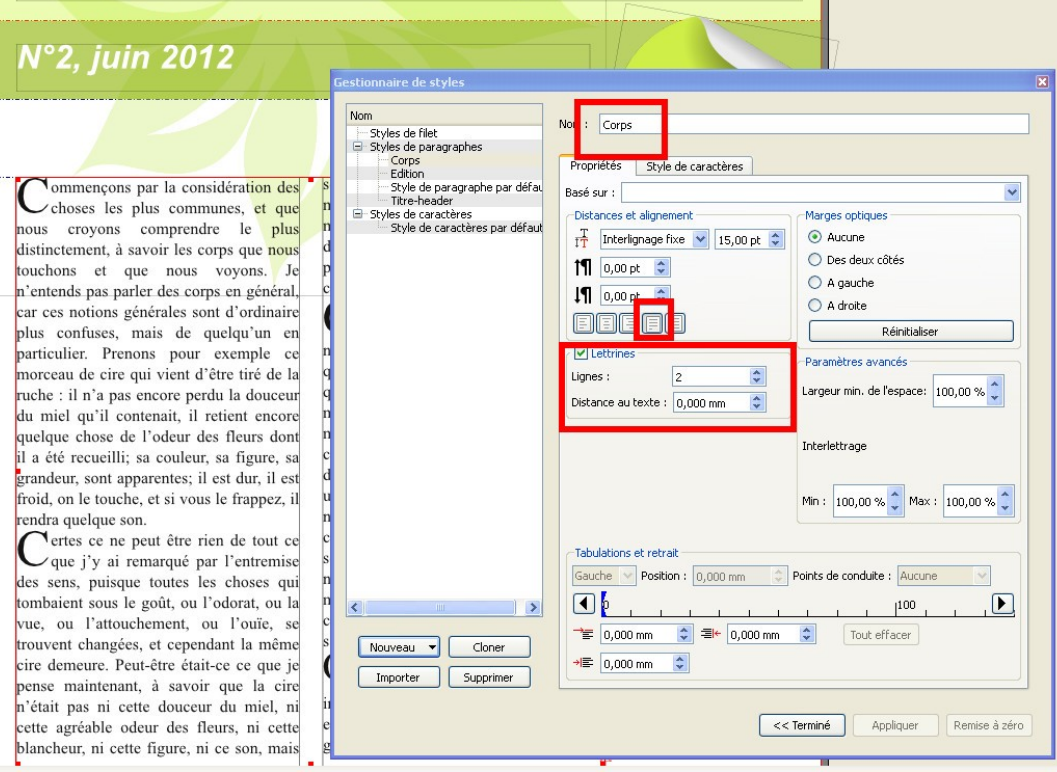

Appliquer ce style « corps » aux paragraphes du faux texte pour obtenir un résultat comme celui-ci :

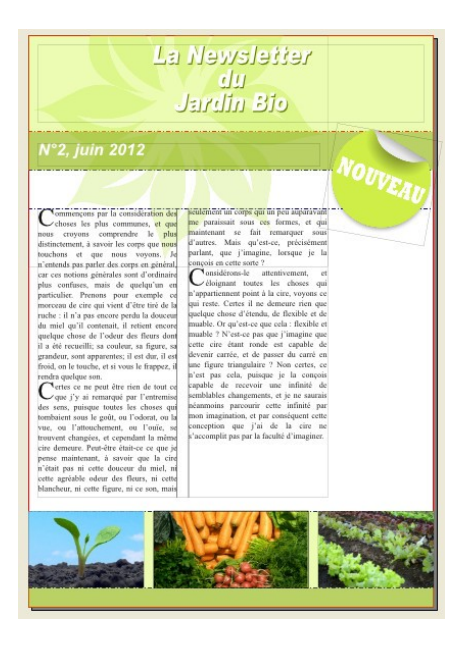

## *15/ Ajouter un en-tête au corps de texte*

créer un cadre forme, dimension 60x40, x:50,y:80, pas de filet, onglet forme, ajouter un arrondi de 5mm et valider habillage/utiliser le contour onglet filet : passer à 0, puis onglet couleur : Lime4 à 20%

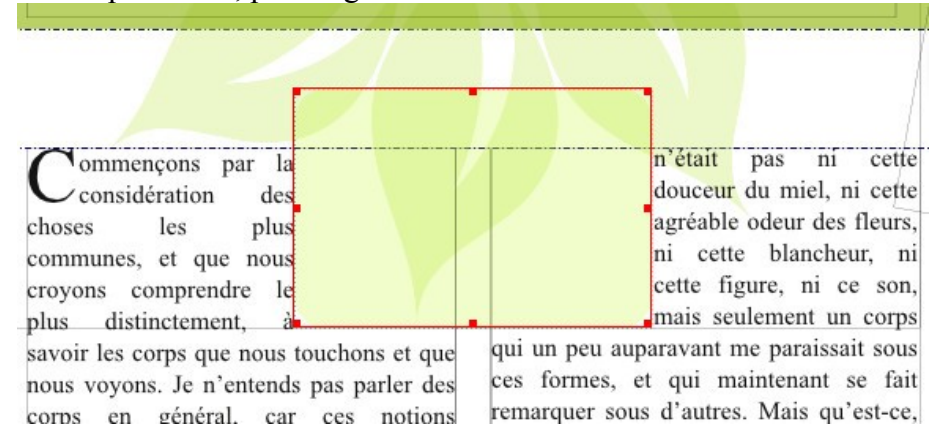

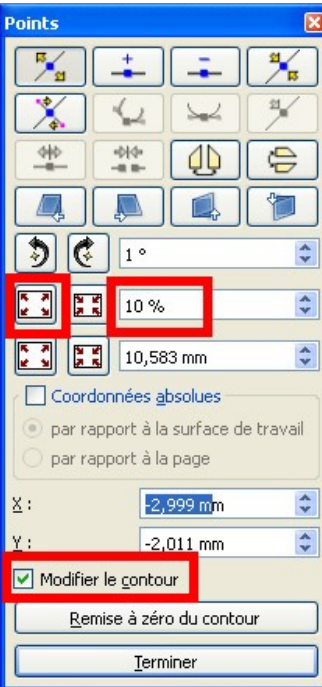

On s'aperçoit que le texte du cadre du dessous se place en limite de la nouvelle forme. Or le contour de la forme correspond à celle-ci, ce qui donne l'impression que le texte vient s'y coller.

Onglet forme, cliquer sur « modifier la forme » et cocher la case du bas pour modifier le contour. Ensuite, il suffit de mettre une valeur d'agrandissement et de cliquer sur le bouton pour que le contour se mette à bonne distance.

Vous devriez obtenir ce genre de chose :

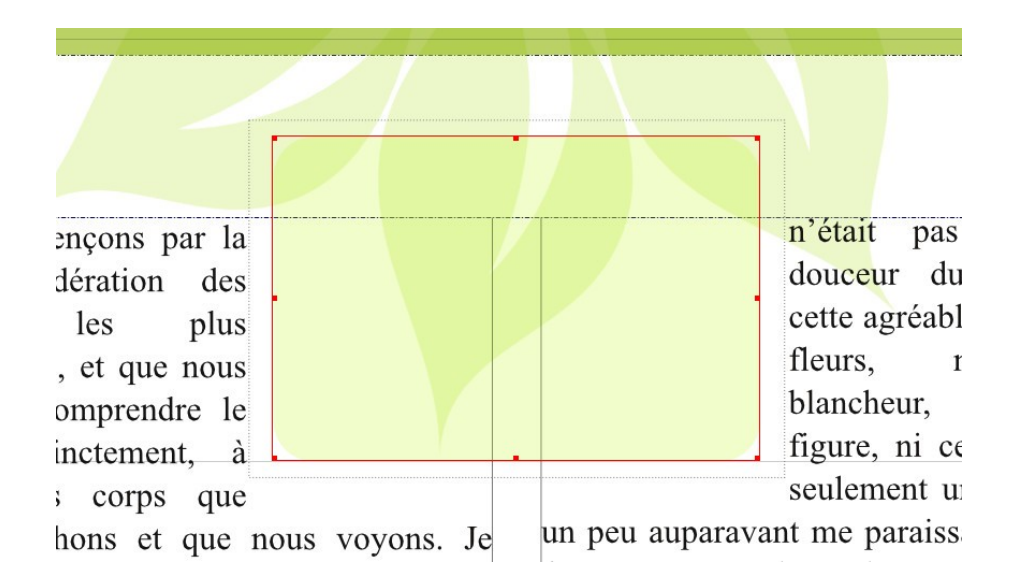

Au dessus de cette forme, créer un cadre de texte aux mêmes coordonnées et dimensions. Créer un nouveau style « Citation » et l'appliquer à la citation :

Time NewRoman, taille 21pt, interlignage 25pt, et choisissez un vert foncé (un vert « forest » pour changer).

Ecrivez « Avant l'été » sur une ligne, puis « quelques travaux au potager » et appliquez le style « citation ».

Le texte n'apparait pas forcément bien centré dans son espacement.

Pour une meilleure apparence, dans l'onglet «texte» des propriétés du cadre texte, jouer avec les distances au texte (haute par exemple) pour centrer un peu mieux la citation :

Pour un résultat du genre :

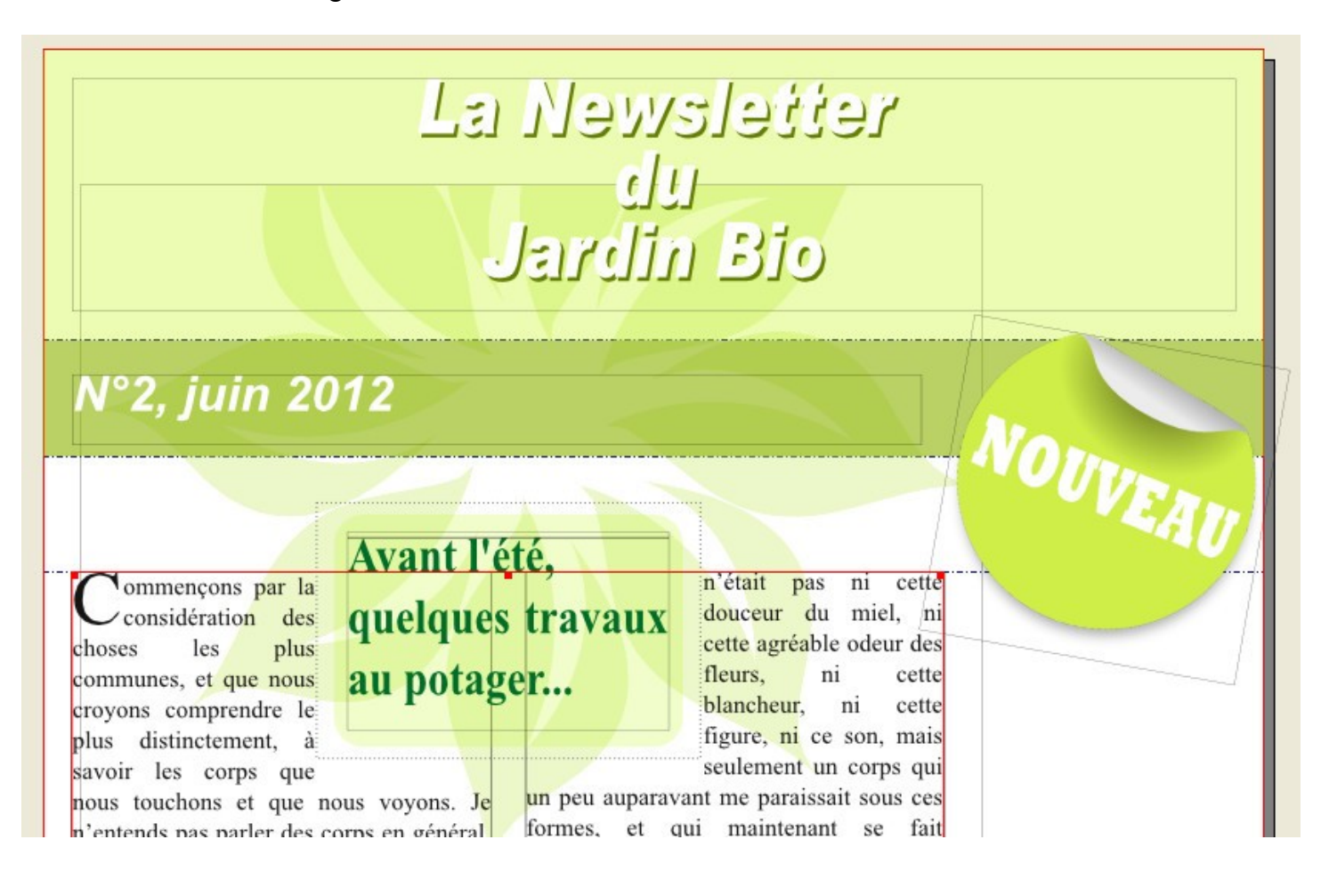

## *16/ un agenda sur la partie droite*

tracer deux cadres de texte, avec les informations suivantes :

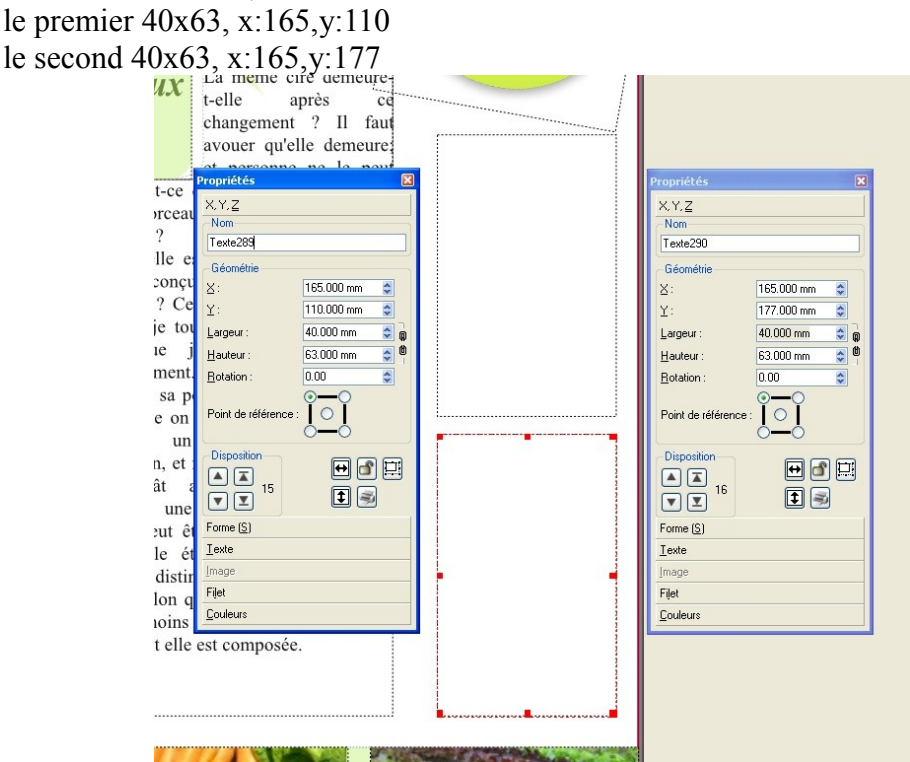

Le second cadre ne sert que de « débord » au premier : s'il y a trop d'éléments dans le premier, le texte se poursuivra dans le second.

Dans un premier temps, éventuellement, créez un nouveau style pour les titres de cette partie.

Tapez un texte court, alternant titres et texte (aux textes on appliquera directement dans l'éditeur une taille de 11 et un alignement à gauche. Valider de temps à autre jusqu'à se rendre compte qu'il y a trop de textes dans le premier cadre.

Une croix apparaît en bas du cadre de texte, elle indique qu'il y a plus de texte disponible qu'il ne peut en afficher.

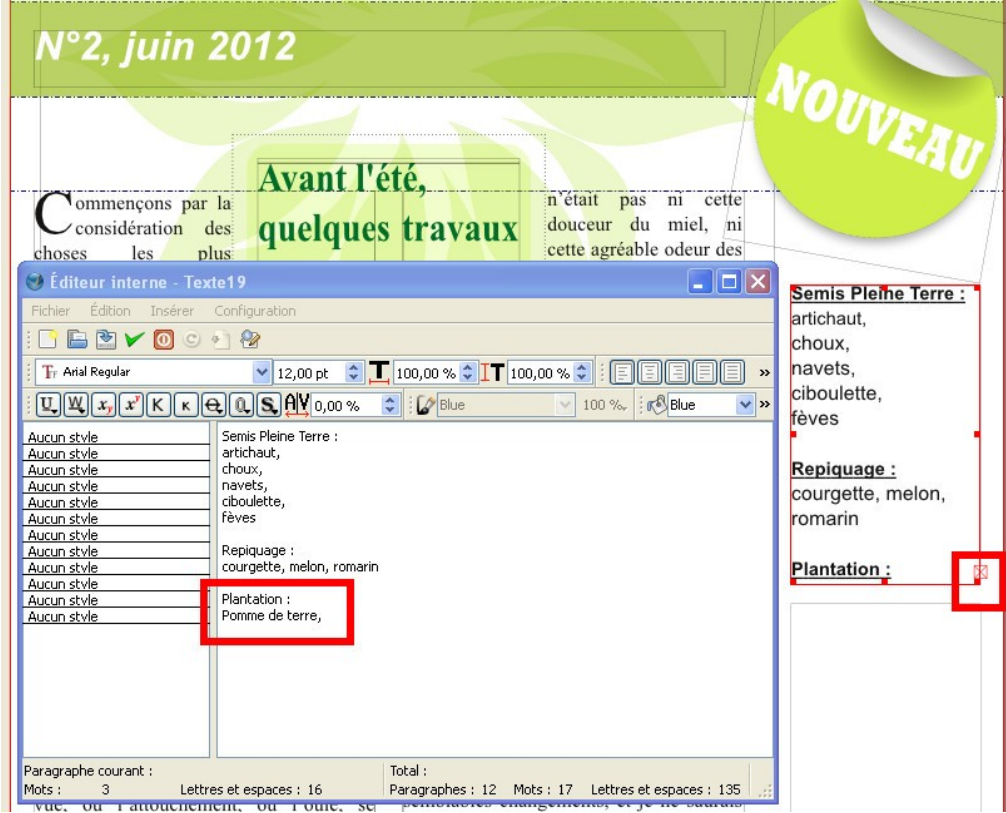

Pour lier les deux cadres de texte, il faut que le premier soit activé (sélectionné). Prendre l'outil de liaison (raccourci N), et cliquer sur le second. Une flèche désigne que la liaison est faite.

Pour pouvoir continuer à travailler, bien penser à reprendre l'outil de base (la flèche de sélection). De plus, les cadres liés sont affichés dans une bordure rouge.

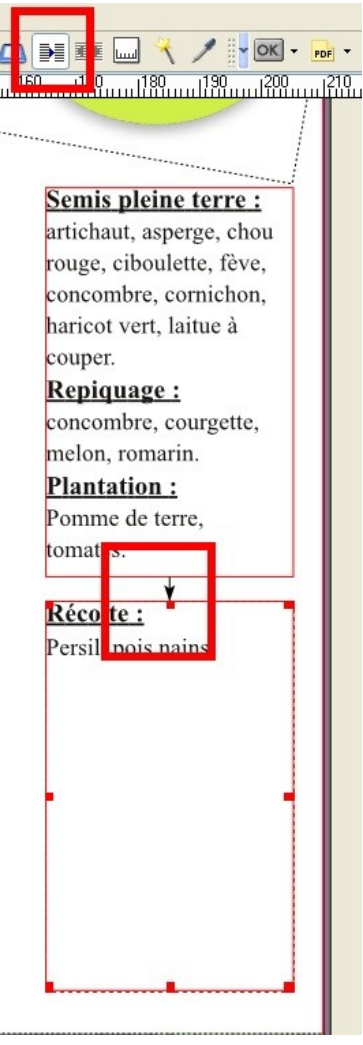

#### *17/ Avant d'exporter*

Si l'on clique sur l'aperçu avant impression (ou sur le vérificateur directement), celui-ci va afficher des warnings : Scribus repère les images dont la résolution est inférieure à 144p, ainsi que tous les éléments présentant des transparences.

L'aperçu est souvent, du fait des éventuelles erreurs relevés, trompeur.

#### *18/ le PDF*

Pour une diffusion classique, il vaut mieux laisser les options par défaut.

Si la finalité est de passer par un imprimeur, il faudra sans doute revoir certains éléments, comme l'incorporation des polices.

#### *19/ Rendu final*

Cliquer dans [Affichage] / [Mode aperçu] pour voir votre document sans les empreintes des cadres.

# La Newsletter ulu<br>Jardin Bio

## N°2, juin 2012

ommencons par la considération des les plus choses communes, et que nous croyons comprendre le plus distinctement, à savoir les corps que

#### nous touchons et que nous voyons. Je n'entends pas parler des corps en général, car ces notions générales sont d'ordinaire plus confuses, mais de quelqu'un en particulier. Prenons pour exemple ce morceau de cire qui vient d'être tiré de la ruche : il n'a pas encore perdu la douceur du miel qu'il contenait, il retient encore quelque chose de l'odeur des fleurs dont il a été recueilli; sa couleur, sa figure, sa grandeur, sont apparentes; il est dur, il est froid, on le touche, et si vous le frappez, il rendra quelque son.

ertes ce ne peut être rien de tout ce que j'y ai remarqué par l'entremise des sens, puisque toutes les choses qui tombaient sous le goût, ou l'odorat, ou la vue, ou l'attouchement, ou l'ouïe, se trouvent changées, et cependant la même cire demeure. Peut-être était-ce ce que je pense maintenant, à savoir que la cire

## Avant l'été. quelques travaux au potager...

n'était pas ni cette douceur du miel, ni cette agréable odeur des fleurs.  $ni$ cette blancheur, ni cette figure, ni ce son, mais seulement un corps qui

un peu auparavant me paraissait sous ces formes, et qui maintenant se fait remarquer sous d'autres. Mais qu'est-ce, précisément parlant, que j'imagine, lorsque je la conçois en cette sorte ?

onsidérons-le attentivement, et Considerons-te aucomoverses qui n'appartiennent point à la cire, voyons ce qui reste. Certes il ne demeure rien que quelque chose d'étendu, de flexible et de muable. Or qu'est-ce que cela : flexible et muable ? N'est-ce pas que j'imagine que cette cire étant ronde est capable de devenir carrée, et de passer du carré en une figure triangulaire ? Non certes, ce n'est pas cela, puisque je la conçois capable de recevoir une infinité de semblables changements, et je ne saurais néanmoins parcourir cette infinité par mon imagination, et par conséquent cette conception que j'ai de la cire ne

Semis Pleine Terre : artichaut, choux. navets. ciboulette. fàves

NOUVEAL

Repiquage: courgette, melon, romarin

Plantation: Pomme de terre.

Récolte : Persil, pois nains

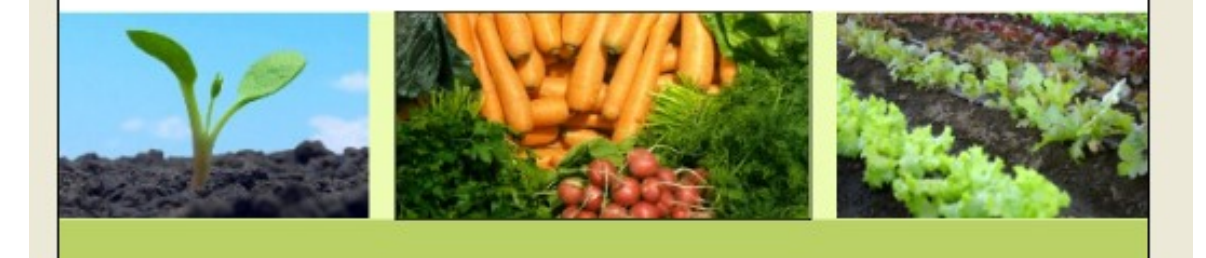